# コンフィギュレータソフトウェア (形式:R2CON) 取扱説明書

# 目次

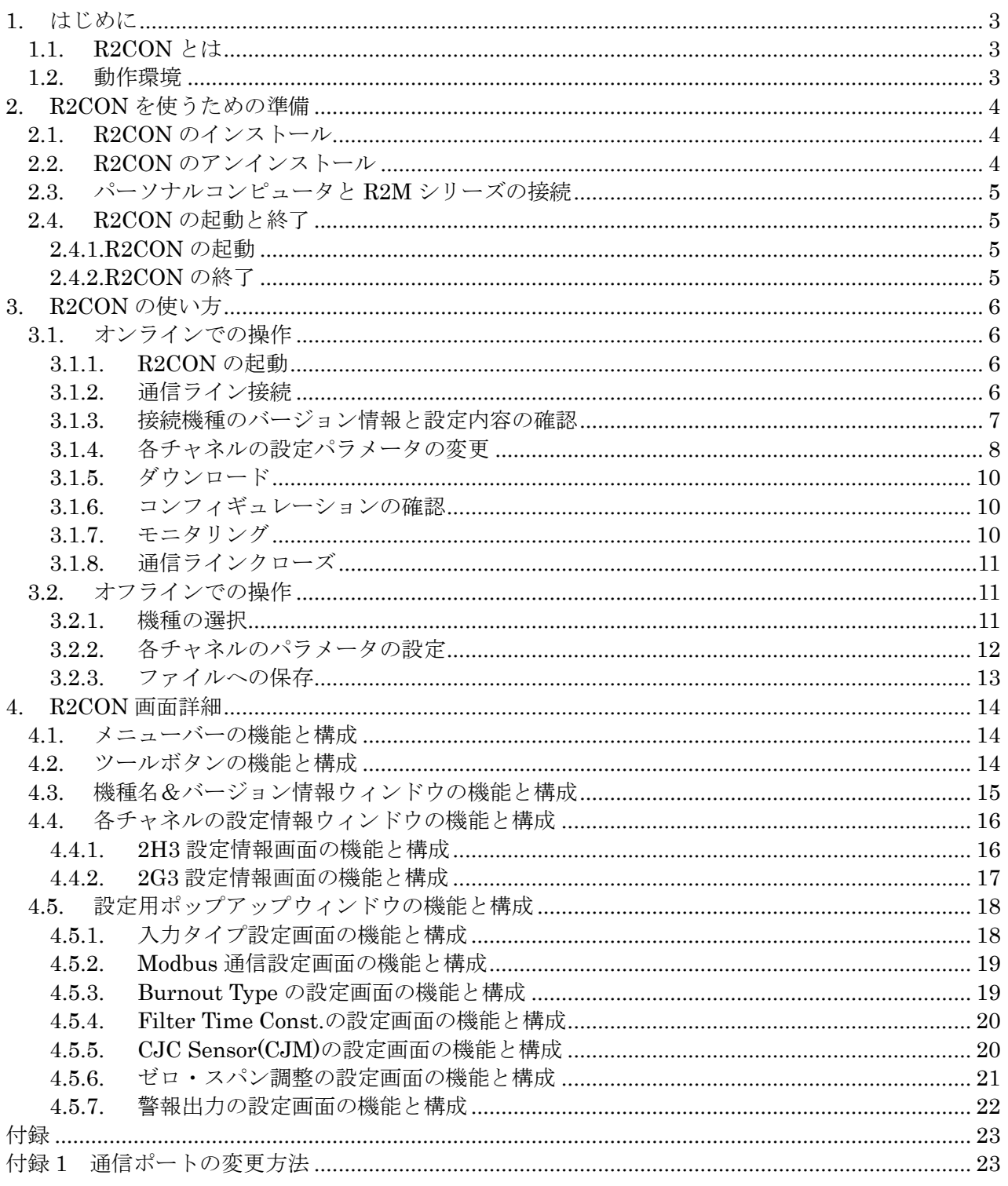

## <span id="page-2-0"></span>1. はじめに

本書は、「PCレコーダR2M シリーズ コンフィギュレータソフトウェア」の取り扱い方法、操作 手順、注意事項などを説明したものです。Windows の操作や用語を理解している方を前提にしていま す。Windows の操作や用語については、それぞれのマニュアルを参照してください。 本書は、コンフィギュレータソフトウェアのバージョン Ver 1.0 に対応しています。

#### <span id="page-2-1"></span>1.1. R2CON とは

PCレコーダR2M シリーズは、チャネルごとにセンサ、入力レンジが設定できるため、熱電対を はじめとする各種センサの直接入力が可能です。しかも、付属の非絶縁ケーブルで、Windows 対応パソコンにダイレクトに接続することができます。

R2Mシリーズは、以下の2つのタイプがあります。

R2M-2H3 <熱電対8点入力タイプ>

R2M-2G3 <DC8点入力タイプ>

R2CONは、このPCレコーダR2Mシリーズのシステムの入力タイプ、冷接点温度補償のON/ OFF、バーンアウト、フィルタリング時定数を設定し、ユーザの要求に合致したシステムを構築す るためのツールです。

R2CONには以下のような機能があります。

① 上位通信パラメータ設定機能

- ・ PCレコーダR2Mシリーズのコンフィギュレーションは、「config」ポートを用いて行 いますが、各種ネットワークで上位コンピュータと接続する際のModbus通信に関わ るパラメータ(ノードアドレス、通信速度など)の設定を行います。PCレコーダR2M シリーズでは、ユーザの取り扱いや保守を容易にするため、多くのケースはハードウェア 設定になっていますので、特殊なケース以外の通常のケースでは、使用しなくても良いよ うになっています。
- ② チャネルごとのパラメータ設定機能
	- ・ R2M-2H3では、熱電対の種類の設定が、チャネルごとにできます。
- ③ ファイル管理機能
	- ・ チャネル毎のパラメータ設定は、コンピュータ上のファイルにセーブすることができます。 従って、コンフィギュレーション作業は、R2MリモートI/Oシステムと接続しないオ フライン状態で編集できます。セーブしたファイルを読み出し、制御モジュールに設定す ることにより、効率良くかつ誤りなくコンフィギュレーションが可能になります。
- ④ モニタリング機能

・ コンフィギュレーションしたデータを用いて、アナログ入力データのチェックが行えます。 ⑤ 設定値補正/調整機能

- ・ R2M-2H3、R2M-2G3では、ゼロ・スパン調整が行えます。
- ・ R2M-2H3では、冷接点温度補償(CJM)素子交換が行えます。

#### <span id="page-2-2"></span>1.2. 動作環境

R2CONをお使いいただくためには,以下のハードウェアが必要です。

- ・ Windows7(32bit/64bit)、Windows10(32bit/64bit)が正しくインストールされた DOS/V 互 換パーソナルコンピュータ。
- ・ 付属ケーブル。

www.mgco.jp

# <span id="page-3-0"></span>2. R2CON を使うための準備

このコンフィギュレータソフトウェアは、弊社ホームページよりダウンロードが可能です。 圧縮ファイルの形で配布されますので、インストールの前に解凍を行って下さい。

## <span id="page-3-1"></span>2.1. R2CON のインストール

圧縮ファイルを解凍し、setup.exe というファイルを実行して下さい。 画面の操作に従って操作していくだけでインストール作業は完了します。

# 注 プログラムを再インストールする場合には、2.2.で説明する R2CON のアンインストールを行ってか らインストールしてください。

## <span id="page-3-2"></span>2.2. R2CON のアンインストール

- · Windows7 の場合はコントロールパネルにある「プログラムのアンインストール]よりアンイ ンストールを行います。 [プログラムのアンインストールと変更]の一覧より R2CON を選択 し、削除ボタンをクリックして下さい。
- ・ Windows10 の場合はスタートメニューの設定を選択し、設定画面からアプリを選択、アプリ画 面にある[アプリと機能]よりアンインストールを行います。[アプリと機能]の一覧より R2CON を選択し、アンインストールボタンをクリックして下さい。

#### <span id="page-4-0"></span>2.3. パーソナルコンピュータと R2M シリーズの接続

付属のケーブルを、パーソナルコンピュータの COM ポートと R2M シリーズの Config ポートとを 接続します。

#### <span id="page-4-1"></span>2.4. R2CON の起動と終了

(本章で示す画面/ウィンドウはイメージを示すものです。バージョンアップにより細部が変更さ れることがあります)

#### <span id="page-4-2"></span>2.4.1.R2CON の起動

 <スタートメニュー>-<プログラム>-<R2CON>を選択します。 R2CON が起動されると次のような画面が表示されます。

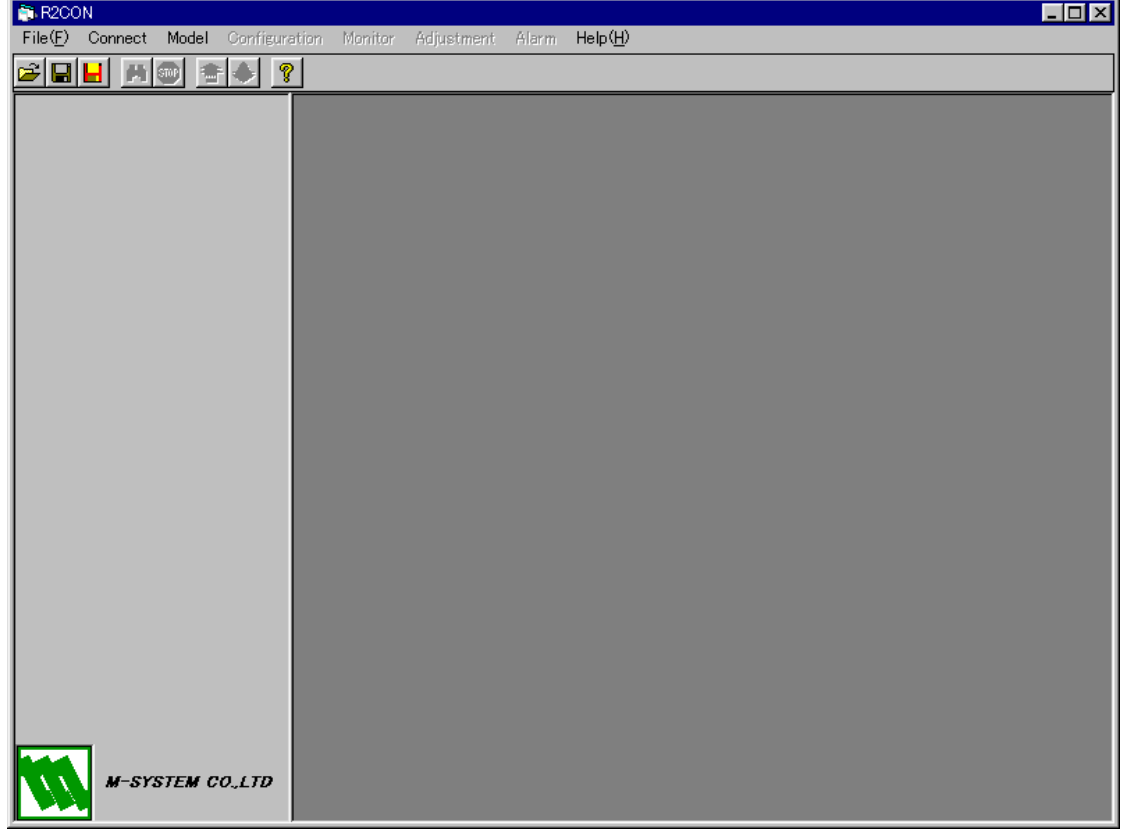

#### <span id="page-4-3"></span>2.4.2.R2CON の終了

R2CON ウィンドウのツールバーの左にある<Files>-<End>ボタンをクリックすると終了しま す。

<mark>注</mark> R2CON ウィンドウの右上にある閉じるボタン×をクリックしても終了しませんのでご注意く ださい。

# <span id="page-5-0"></span>3. R2CON の使い方

R2CON の操作方法を説明します。R2CON の操作は、大きく以下のように分類することができます。 ここでは、各操作ごとに例題を設定し、実際の R2CON のコンフィギュレーション操作を行ってみま す。

- i) オンラインでの操作
- オンラインとは、R2Mシリーズのシステムと通信ラインを接続している状態のことです。 ⅱ)オフラインでの操作

オフラインとは、R2Mシリーズのシステムと通信ラインを接続していない状態のことです。

#### <span id="page-5-1"></span>3.1. オンラインでの操作

- 1)R2CON の起動
- 2) 通信ライン接続
- 3)接続機種のバージョン情報と設定内容の確認
- 4)各チャネルの設定パラメータの変更
- 5)ダウンロード
- 6)コンフィギュレーションの確認
- 7)モニタリング
- 8)通信ラインクローズ

#### <span id="page-5-2"></span>3.1.1. R2CON の起動

<mark>スタート</mark>ー<プログラム>-<R2CON>を選択します。 R2CON が起動されると次のような画面が表示されます。

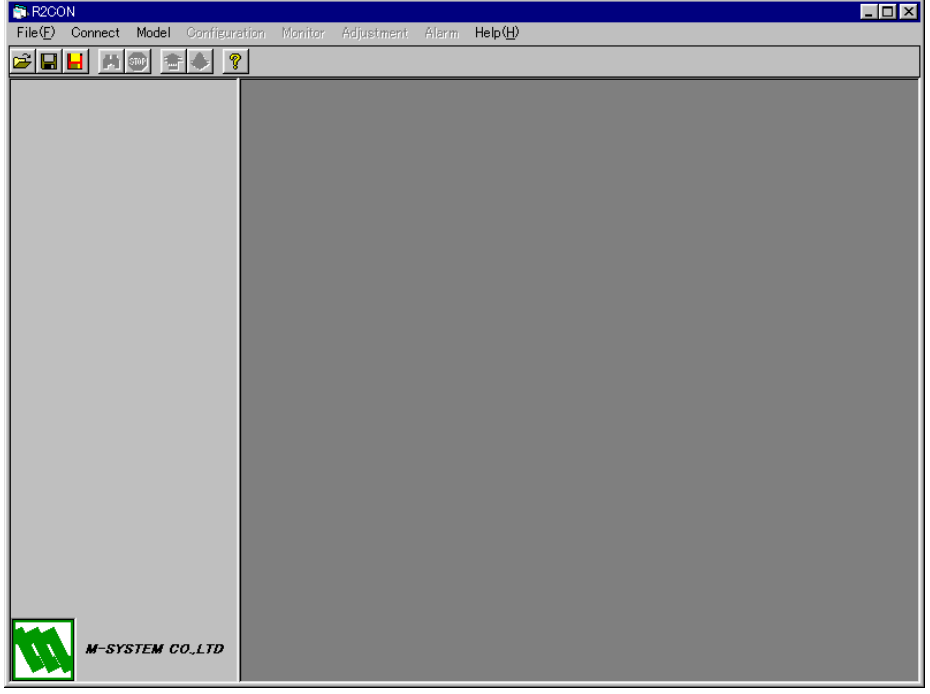

#### <span id="page-5-3"></span>3.1.2. 通信ライン接続

R2Mシリーズと接続します。図のようにメニューバーから[Connect]-[Connect]を選択します。

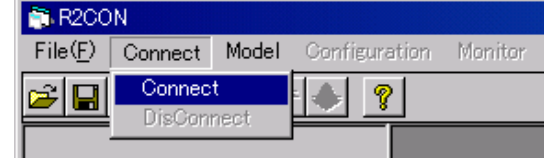

次のような「Communication」に関するポップアップウィンドウが表示されます。今、R2Mシリー ズの電源が投入されておりかつPCのCOMライン1とR2Mシリーズのコンフィギュレータジャッ クとがケーブルで正しく接続されてることを確認します。そして、図のようにして<COM1>を選択し、 [OK]ボタンをクリックします。

COM ポートは COM1 と COM2 のみサポートしています。COM3 以降は COM ポートを変更して ご使用ください。変更方法については付録 1 をご参照ください。

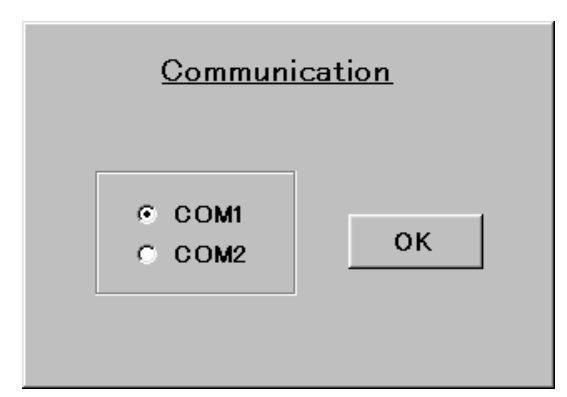

R2Mシステムとの接続が行われ、通信ラインが確立すると接続している機種のバージョン情報と設 定内容が表示されます。

# |注|| 接続が成功しないとメッセージが表示され、接続している機種の情報が表示されません。この場合に は、PCとR2Mシリーズシステムの接続ラインおよびPC側の通信ラインのドライバの状態を再確認ください。

#### <span id="page-6-0"></span>3.1.3. 接続機種のバージョン情報と設定内容の確認

PCとR2Mシリーズの接続が成功すると、以下のように、左側に機種名&バージョン情報、右側 に設定内容が表示されます。内容をご確認下さい。また、画面と詳細な機能は4章 R2CON 画面詳細 に 記述されています。今、機種 R2M-2H3 が接続しているとします。

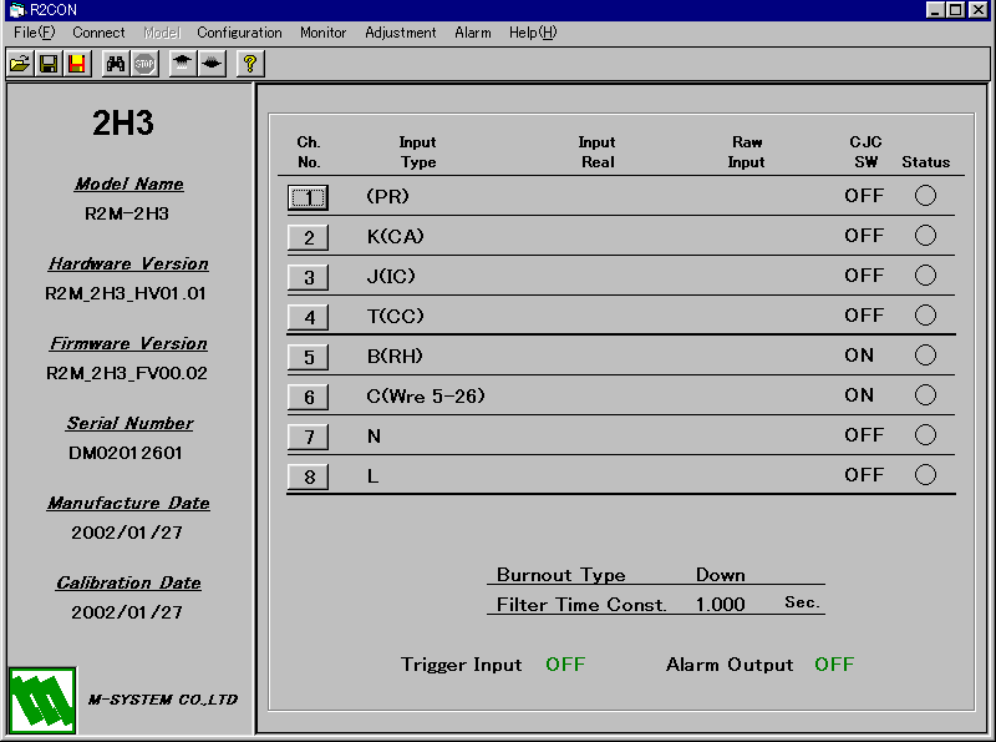

#### <span id="page-7-0"></span>3.1.4. 各チャネルの設定パラメータの変更

右側のウィンドウの変更するチャネル番号のボタンをクリックすると、図のような「Type Setting」 ウィンドウがポップアップするので、パラメータの変更を行います。

- 今、以下の二つの変更を行うとします。
	- i) チャネル番号2の Input Type を K(CA) → E(CRC) にする。

[2]ボタンをクリックすると、画面左端に「Type Setting」ウィンドウが表れます。

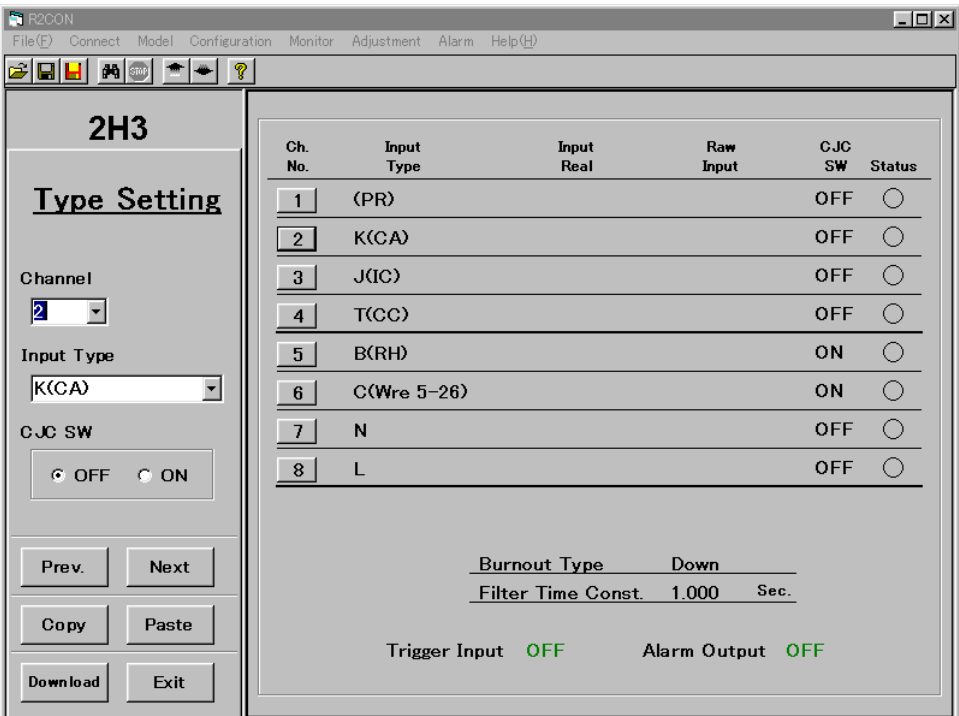

Input Type のコンボボックスで、<E(CRC)> を選択します。

右側のウィンドウのチャネル番号2の Input Type が、E(CRC)に変更されたことを確認して 下さい。

ⅱ)チャネル番号7の設定内容をチャネル番号6の設定内容と同じにします。 Channel のコンボボックスで、<6>を選択すると、以下のようにチャネル番号6のパラメー タ設定画面になります。

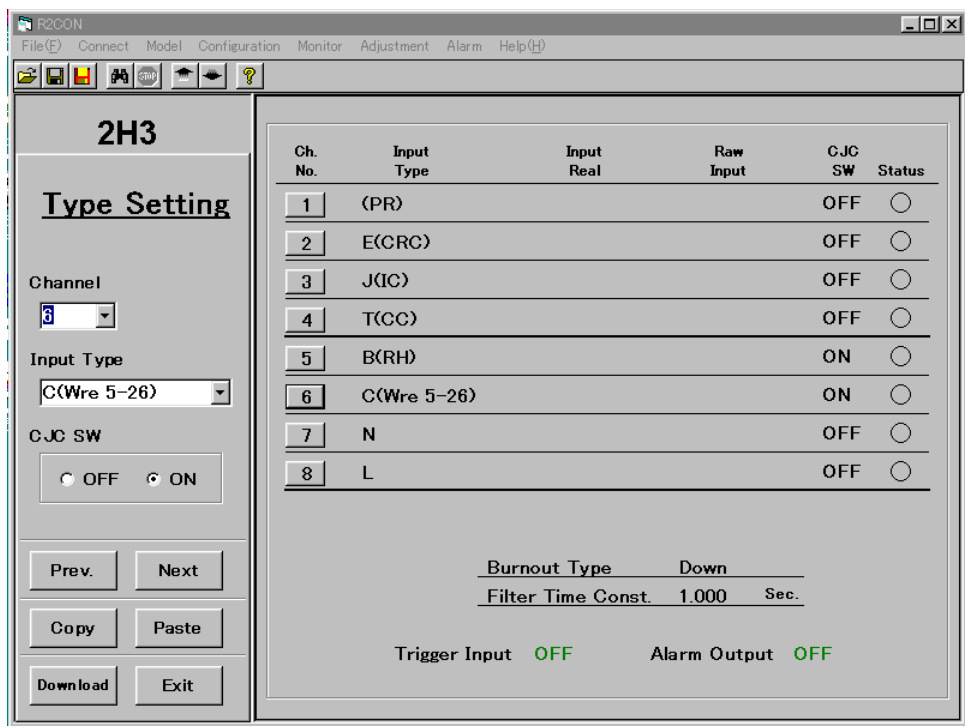

設定内容をコピーするために、[Copy]ボタンをクリックします。次に [Next]ボタンをクリッ クし、チャネル番号7 のパラメータ設定画面になったことを確認し、[Paste]ボタンをクリッ クします。以下のような画面になります。

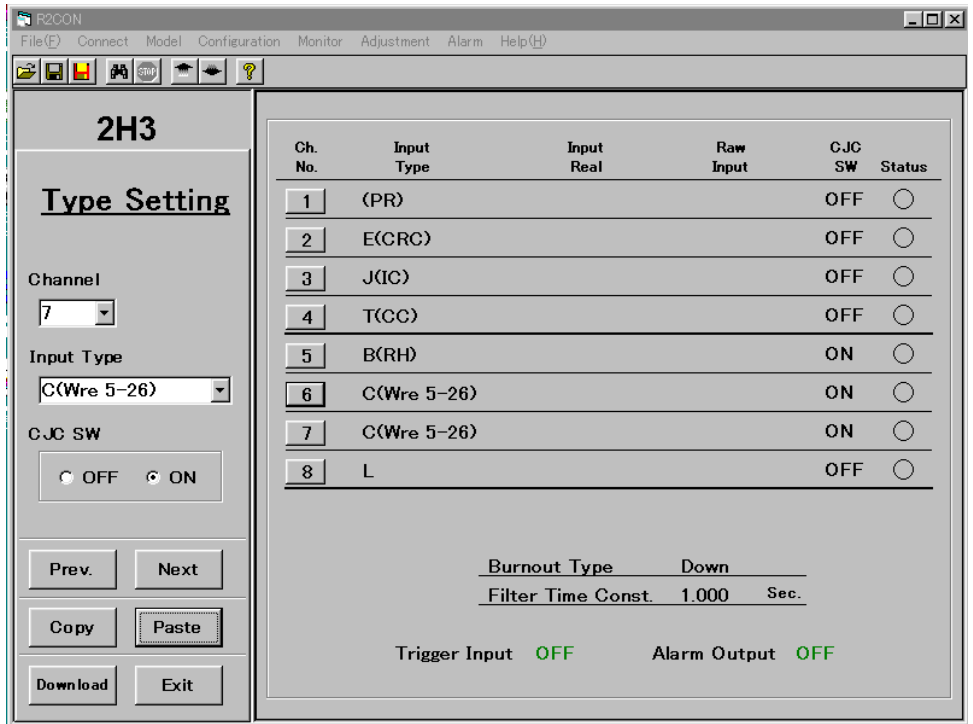

右側のウィンドウのチャネル番号7の設定内容にチャネル番号6の設定内容がコピーされた ことを確認して下さい。[Exit]ボタンをクリックすると、「Type Setting」画面が閉じます。設 定画面は以下のようになります。

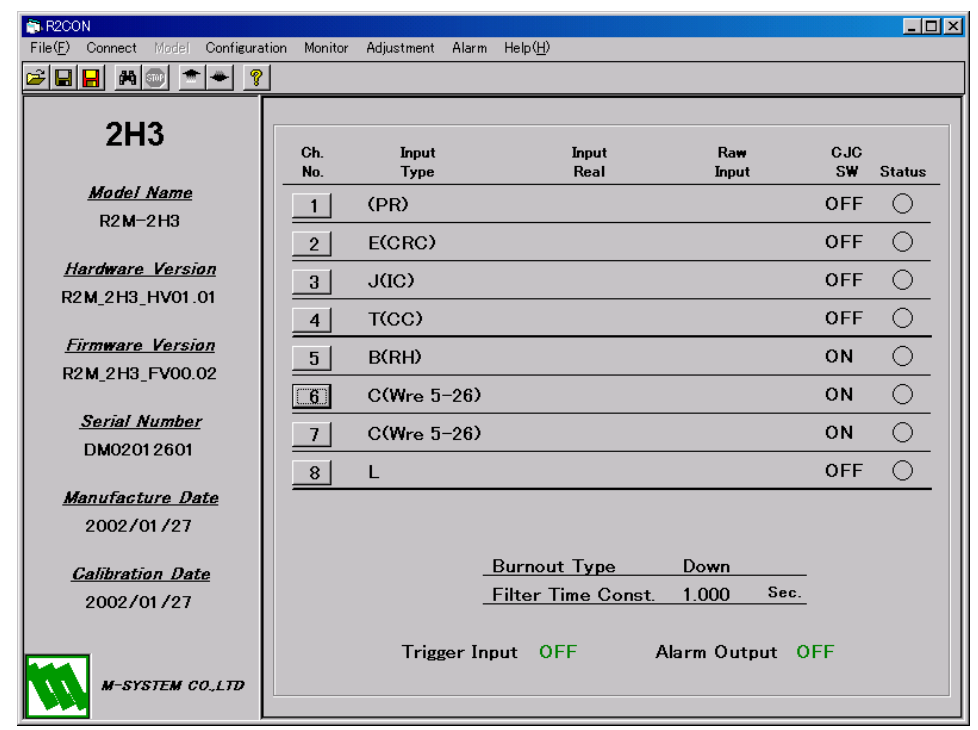

#### <span id="page-9-0"></span>3.1.5. ダウンロード

チャネル番号2とチャネル番号7のパラメータ変更内容をまとめてコンフィギュレーションするた めに、メニューバーの[Configuration]-[Download]、もしくは、ツールボタンのエをクリックします。 3.1.4 各チャネルの設定パラメータの変更で変更した情報と他のすべてのチャネルの設定情報をR2 Mシリーズにダウンロードします。

1つのチャネルの設定内容だけをダウンロードするには、「Type Setting」ウィンドウの[Download] ボタンをクリックします。この場合、表示しているチャネルの情報のみコンフィギュレーションしま す。

#### <span id="page-9-1"></span>3.1.6. コンフィギュレーションの確認

R2CON は、ダウンロードした後自動的にアップロードを行います。従って、現在表示されている 内容が設定した内容と同じであれば、コンフィギュレーションが正しく行われたことが確認できます。 現在表示されている各パラメータのデータと、設定したデータとに違いがないことを確認して下さい。 データの量が多い場合は、ファイル管理機能をご利用下さい。

#### <span id="page-9-2"></span>3.1.7. モニタリング

モニタリング機能を使って、アナログ入力値を確認します。メニューバーの[Monitor]-[Start]もしく は、ツールボタンの トクリックします。以下のようにモニタリングが行われます。

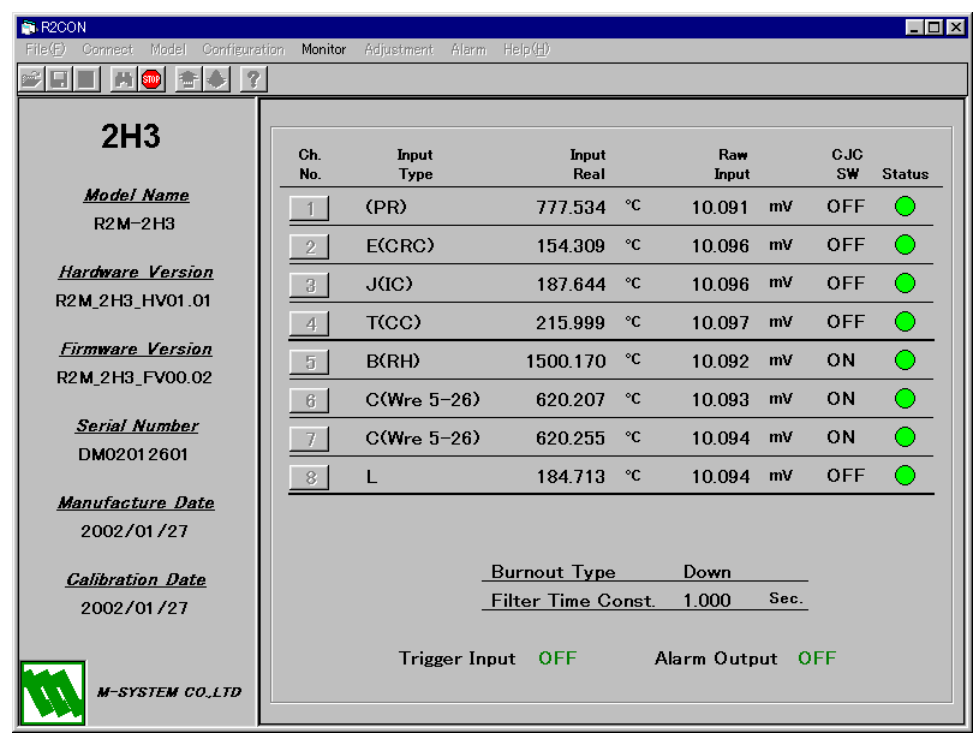

アナログ入力値のチェックを行い、正しく動作することを確認下さい。

メニューバーの[Monitor]-[Stop]もしくは、ツールボタンの<sup>199</sup>をクリックし、モニタリングを停止しま す。

#### <span id="page-10-0"></span>3.1.8. 通信ラインクローズ

R2Mシリーズとの接続を切ります。 メニューバーから[Connect]-[Disconnect]を選択します。

## <span id="page-10-1"></span>3.2. オフラインでの操作

R2CON では、通信ラインが接続していない状態でも、以下のような操作を行うことができます。

- 1)機種の選択
- 2)各チャネルのパラメータの設定
- 3)ファイルへの保存

Modbus 通信の設定、CJM の設定、各チャネルのパラメータの設定内容をファイルに保存することが できるため、効率良い正確な作業を行なうことができます。

#### <span id="page-10-2"></span>3.2.1. 機種の選択

作業する機種を選択します。 新規に設定していく場合、メニューバーの[Model]-[2H3]または[Model]-[2G3]を選択します。 既存のファイルから情報を読んでくる場合、メニューバーの[File]-[Open]でファイル名を選択しま す。ここでは、新規に 2H3 を選択した例を示します。

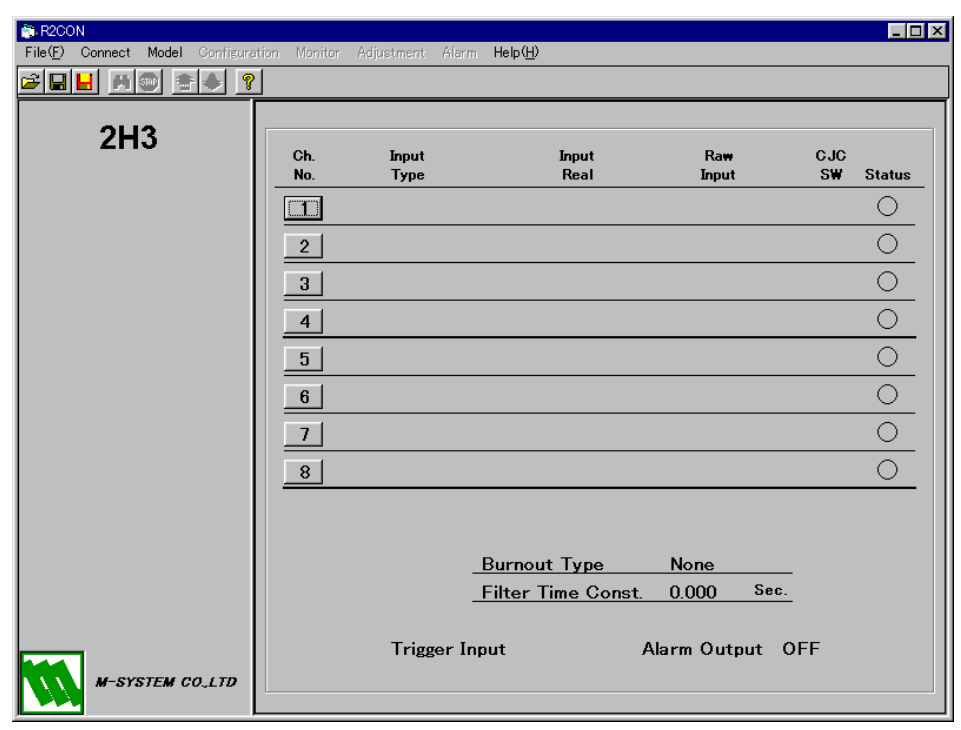

#### <span id="page-11-0"></span>3.2.2. 各チャネルのパラメータの設定

右側のウィンドウの設定するチャネル番号のボタンをクリックすると、図のような「Type Setting」 ウィンドウがポップアップするので、パラメータの設定を行います。

- 今、以下の二つの設定を行うとします。
	- ⅰ)チャネル番号1の Input Type を E(CRC)にし、CJC SW を ON にする。 [1]ボタンをクリックすると、画面左端に「Type Setting」ウィンドウが表れます。

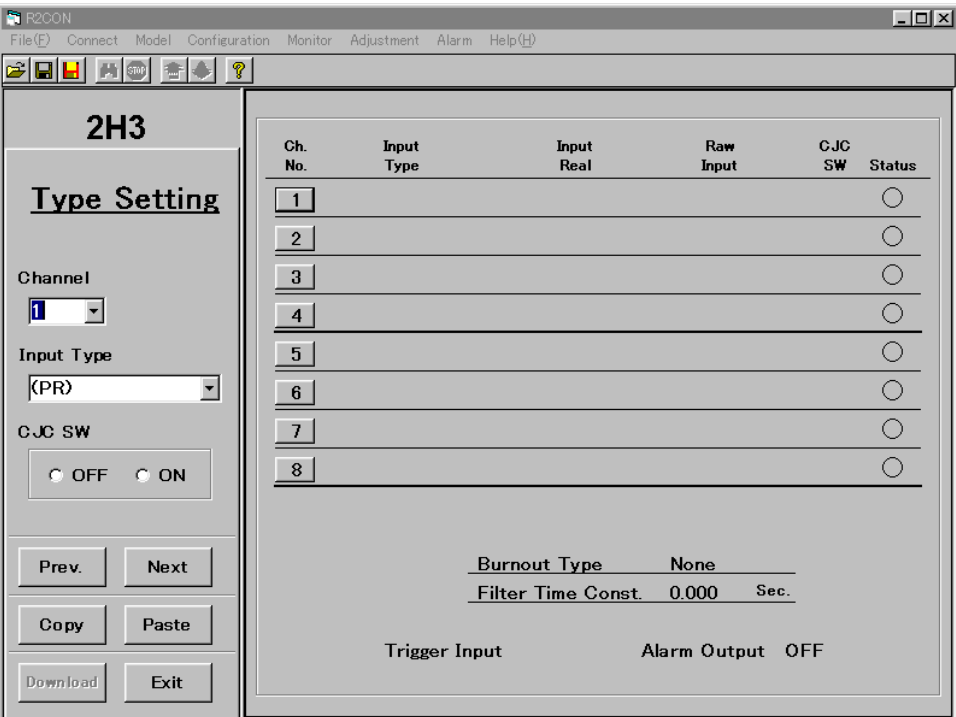

Input Type のコンボボックスで、E(CRC)を選択し、CJC SW のオプションボタンを ON に します。

右側のウィンドウのチャネル番号 1 の Input Type が E(CRC)、CJC SW が ON に設定され たことを確認して下さい。

ⅱ)チャネル番号2の Input Type を B(RH)にし、CJC SW を OFF にする。 [Next]ボタンで、チャネル番号2の設定画面にします。各コンボボックスで、上記内容を設 定します。以下のような設定画面になります。

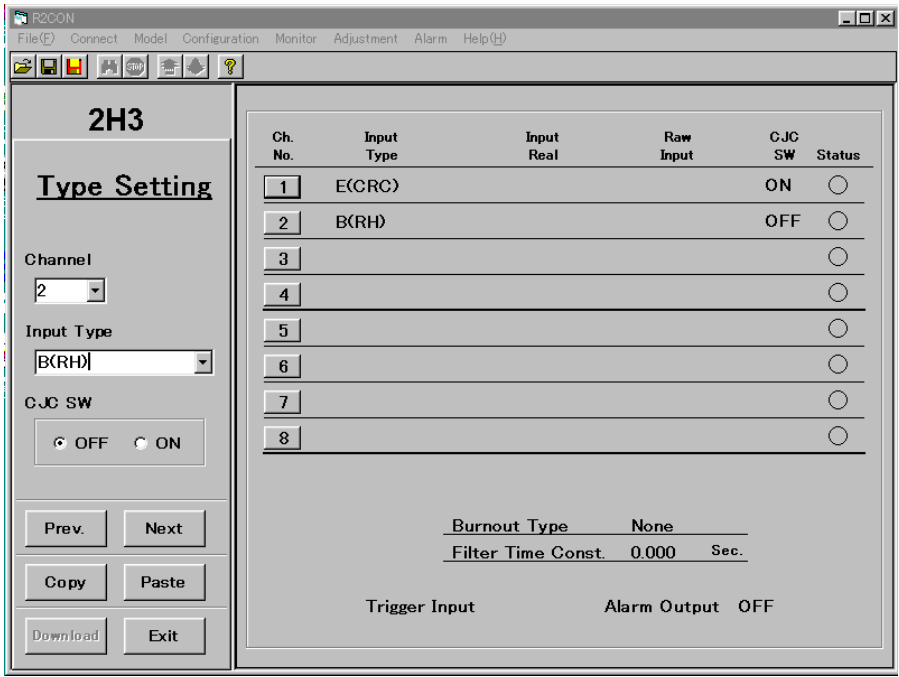

右側のウィンドウのチャネル番号2の Input Type が B(RH)、CJC SW が OFF に設定され たことを確認して下さい。

[Exit]ボタンをクリックすると、「Type Setting」画面が閉じます。設定画面は以下のように なります。

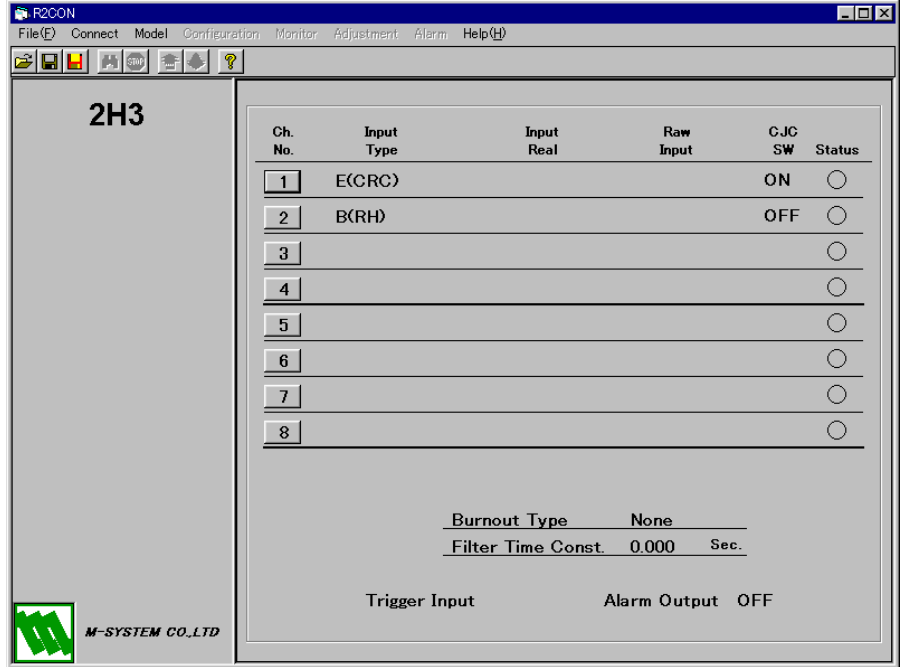

#### <span id="page-12-0"></span>3.2.3. ファイルへの保存

設定内容をファイルに保存します。メニューバーの[File]-[Save As]もしくは、ツールボタンの クリックし、ファイル名を指定して、保存します。

www.mgco.jp

# <span id="page-13-0"></span>4. R2CON 画面詳細

R2CON の画面構成と詳細機能について説明します。

R2CON は、画面上部のメニューバー、ツールボタン、画面左サイドの機種名&バージョン情報ウィ ンドウ、右サイドの各チャネルの設定情報ウィンドウと数種のポップアップウィンドウにて構成され ています。

#### <span id="page-13-1"></span>4.1. メニューバーの機能と構成

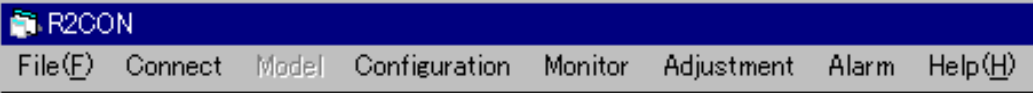

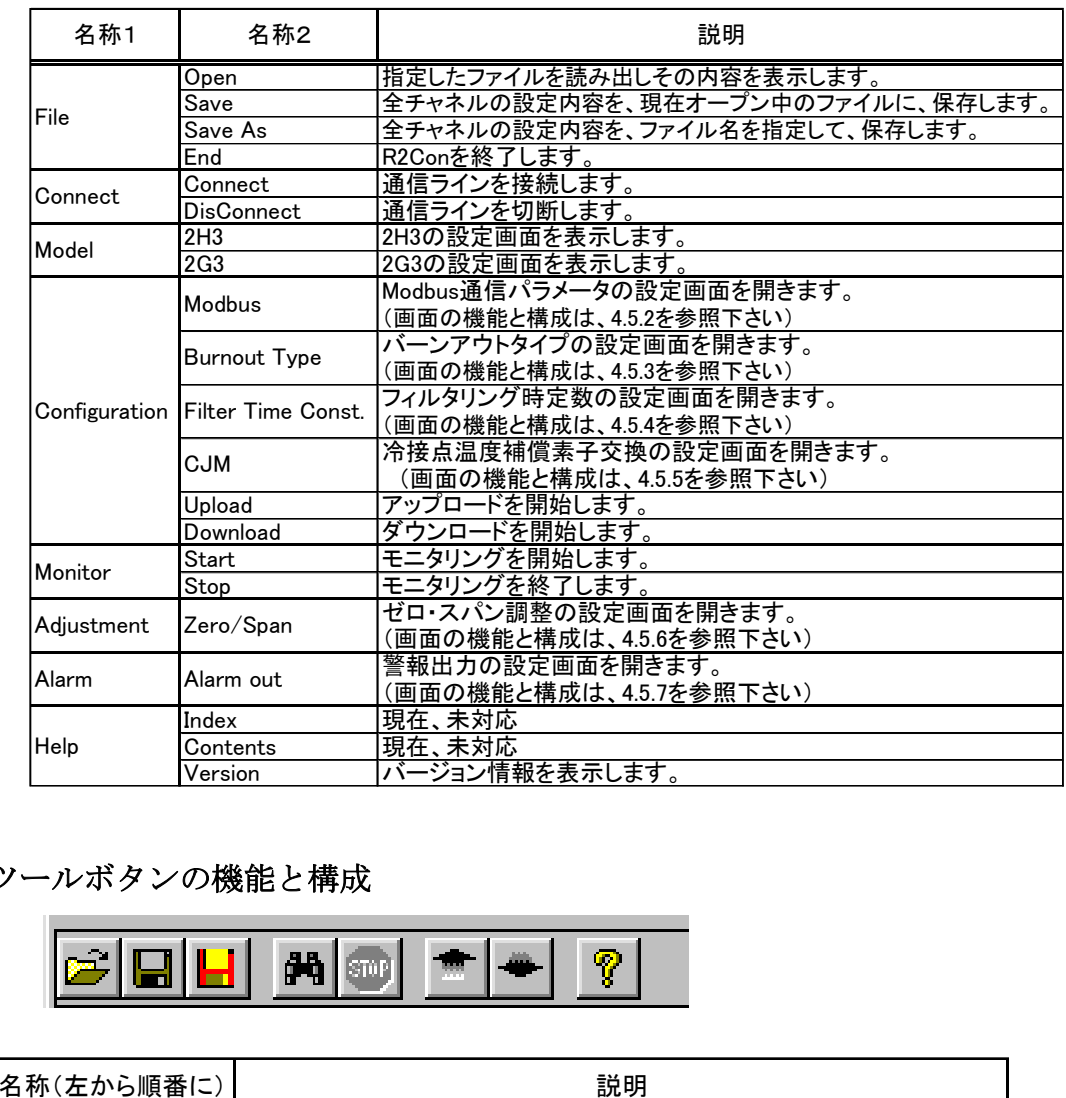

#### <span id="page-13-2"></span>4.2. ツールボタンの機能と構成

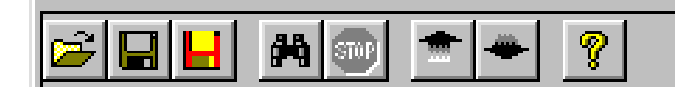

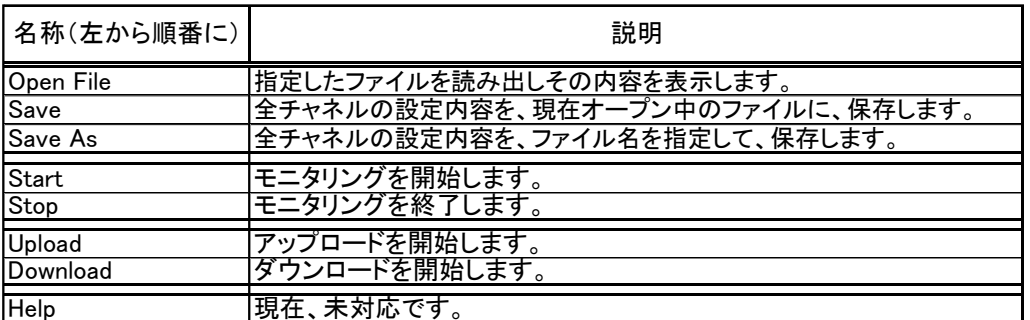

# <span id="page-14-0"></span>4.3. 機種名&バージョン情報ウィンドウの機能と構成

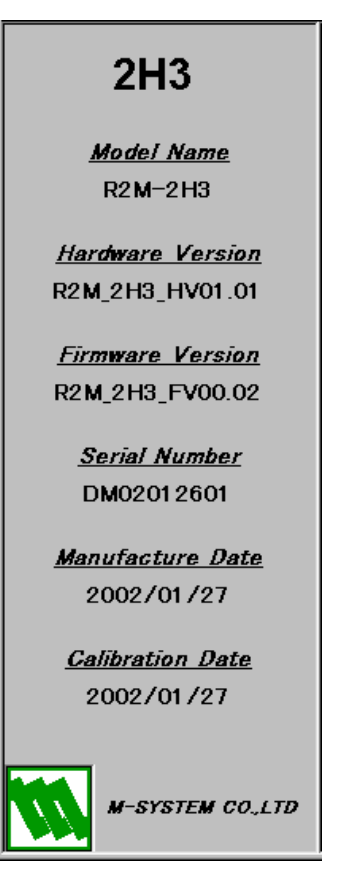

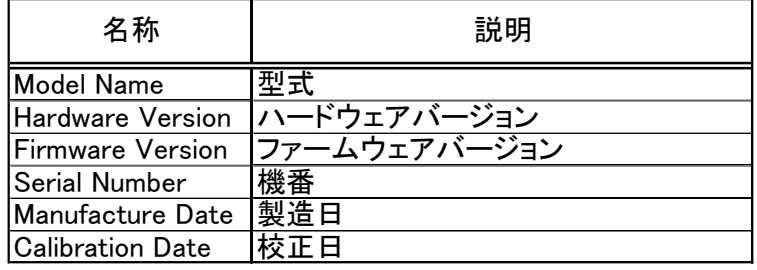

# <span id="page-15-1"></span><span id="page-15-0"></span>4.4.1. 2H3 設定情報画面の機能と構成

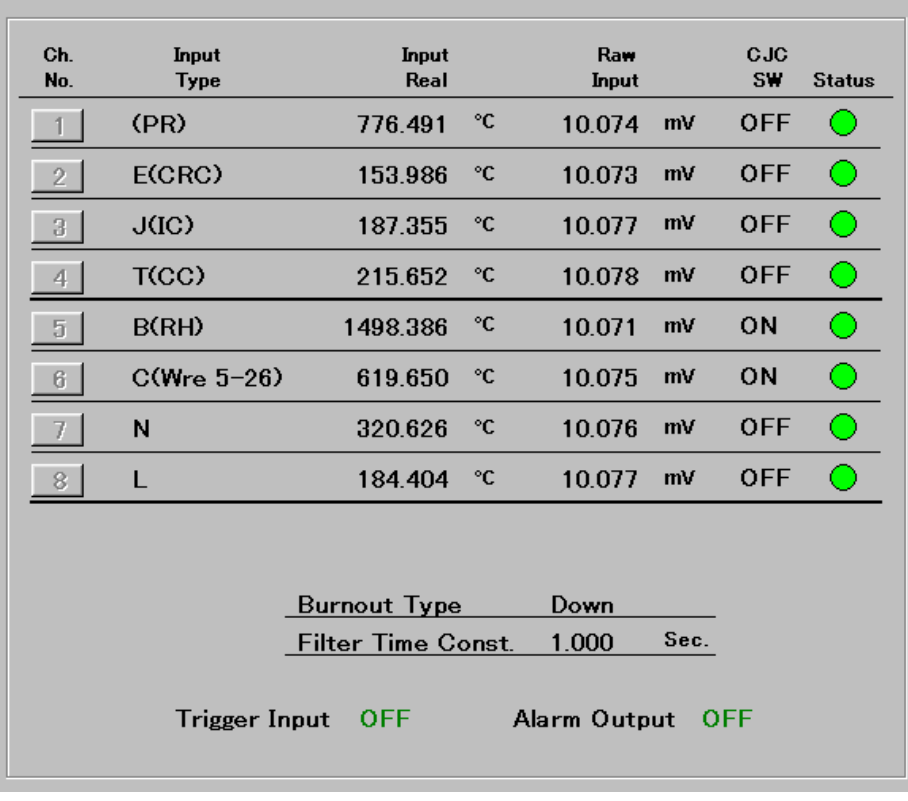

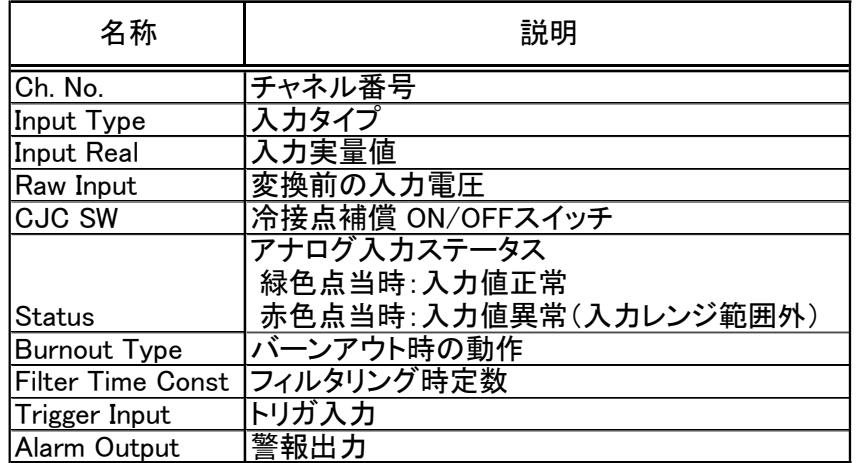

# <span id="page-16-0"></span>4.4.2. 2G3 設定情報画面の機能と構成

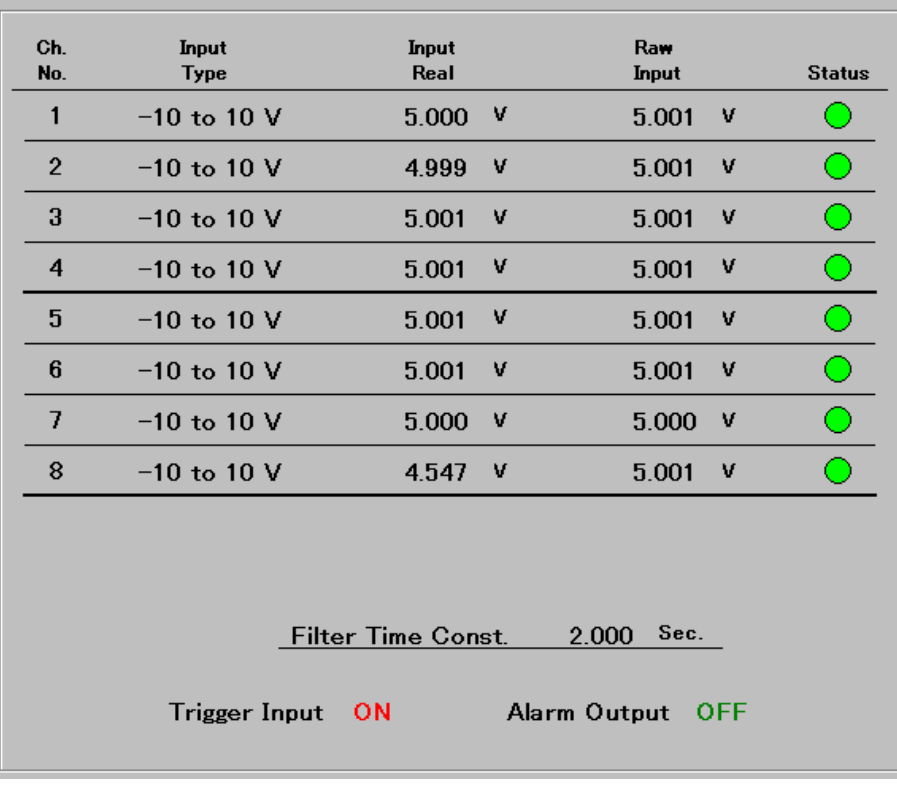

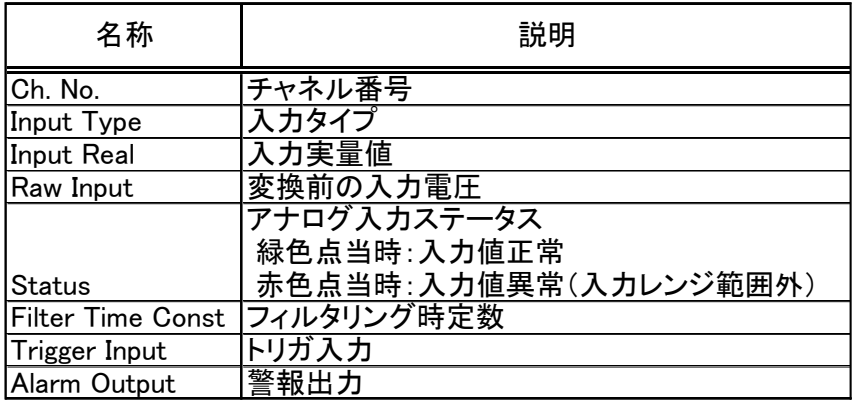

# <span id="page-17-0"></span>4.5. 設定用ポップアップウィンドウの機能と構成

#### <span id="page-17-1"></span>4.5.1. 入力タイプ設定画面の機能と構成

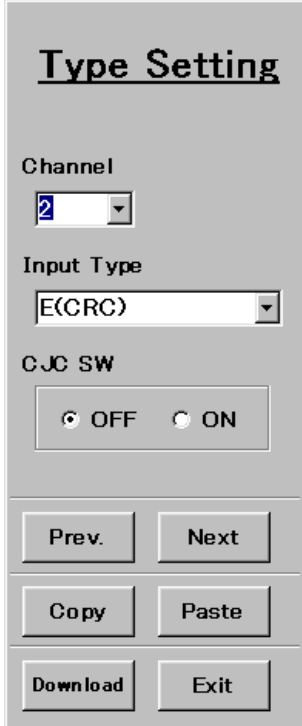

- 
- 
- 

<Prev.> ボタン : ひとつ前のチャネル番号とその設定を表示します。 <Next> ボタン : ひとつ後のチャネル番号とその設定を表示します。

<Copy> ボタン :表示チャネルの設定内容をコピーします。

<Paste> ボタン :コピーされている設定内容をペーストします。

<Download> ボタン :表示チャネルの設定内容をダウンロードします。 <Exit> ボタン :画面を閉じます。

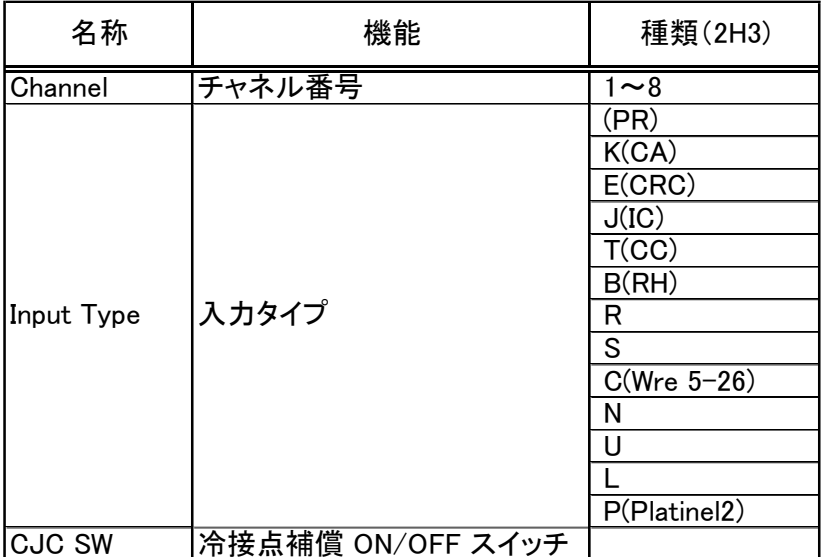

## <span id="page-18-0"></span>4.5.2. Modbus 通信設定画面の機能と構成

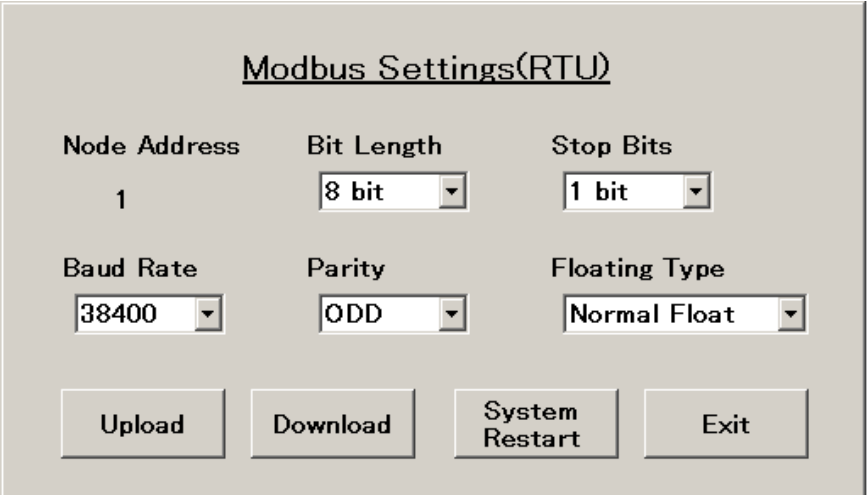

<Exit> ボタン :画面を閉じます。

<Upload> ボタン :アップロードを開始します。 <Download> ボタン :ダウンロードを開始します。 <System Restart> ボタン :R2Mシリーズをリスタートさせます。

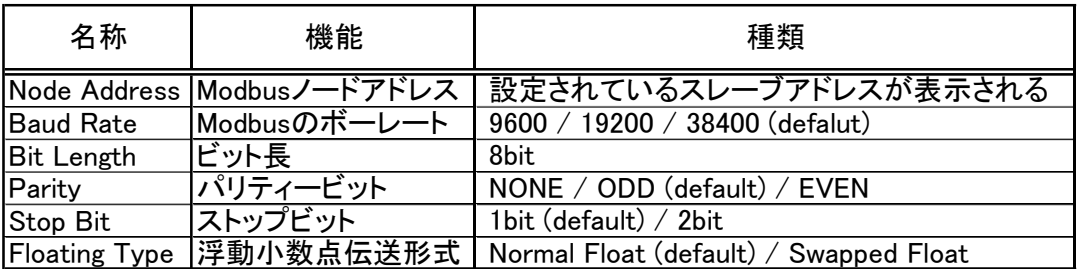

## <span id="page-18-1"></span>4.5.3. Burnout Type の設定画面の機能と構成

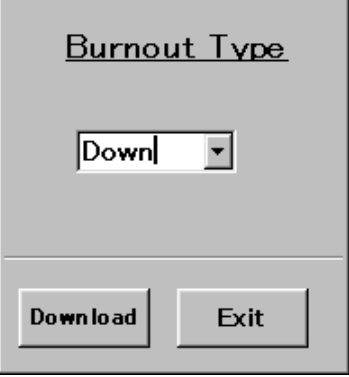

: ダウンロードを開始します。 <Download> ボタン : ダウンロードを開<br>
<Exit> ボタン : 画面を閉じます。

| 名称 | 機能                       | 棹菊   |
|----|--------------------------|------|
|    | Burnout Type  バーンアウト時の動作 | None |
|    |                          |      |
|    |                          | )own |

#### <span id="page-19-0"></span>4.5.4. Filter Time Const.の設定画面の機能と構成

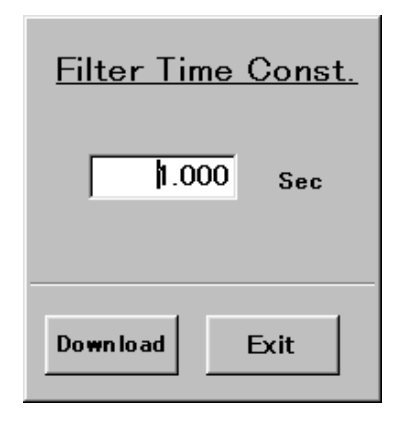

<Download> ボタン :ダウンロードを開始します。 <Exit> ボタン :画面を閉じます。

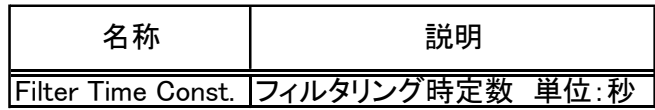

## <span id="page-19-1"></span>4.5.5. CJC Sensor(CJM)の設定画面の機能と構成

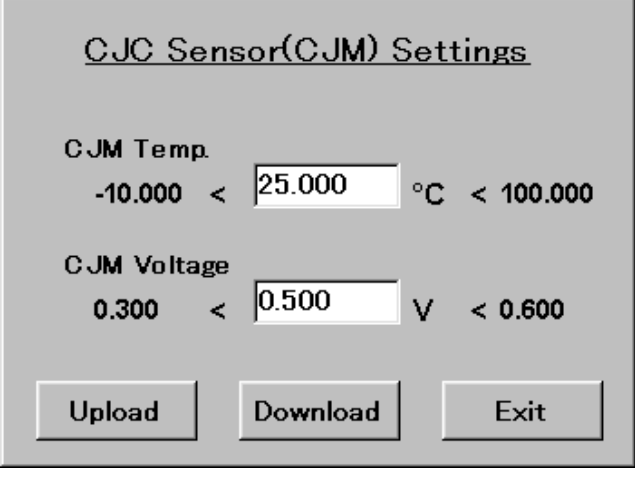

<Exit> ボタン :画面を閉じます。

<Upload> ボタン :アップロードを開始します。<br><Download> ボタン :ダウンロードを開始します。 :ダウンロードを開始します。

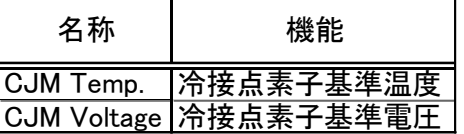

#### <span id="page-20-0"></span>4.5.6. ゼロ・スパン調整の設定画面の機能と構成

チャネル毎に、ゼロ・スパン調整を行えます。先にゼロ調整データをセットし、その後、スパン調 整データをセットして下さい。また、リセット機能は、ゼロ調整データとスパン調整データの両方を 一緒にリセットするようになっています。

注 チャネルの入力タイプを変更した時は、ゼロ・スパン調整データが自動的にリセットされます ので、再度ゼロ・スパン調整データをセットし直して下さい。

4.5.6.-1 ゼロ・スパン調整

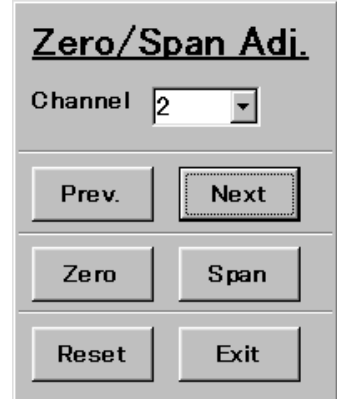

- <Prev.> ボタン :ひとつ前のチャネル番号に対して設定できるようになります。
- <Next> ボタン :ひとつ後のチャネル番号に対して設定できるようになります。
- <Zero> ボタン :ゼロ調整の設定画面を開きます。
- <Span> ボタン : スパン調整の設定画面を開きます。
- <Reset> ボタン :ゼロ・スパン調整をリセットします。
- <Exit> ボタン :画面を閉じます。

4.5.6.-2 ゼロ調整

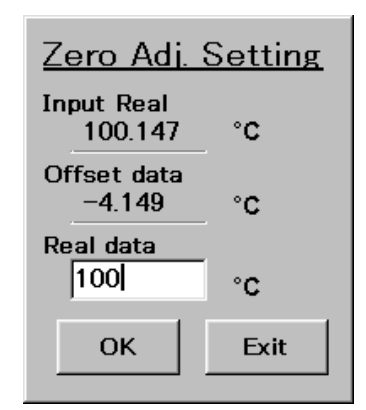

<OK> ボタン :ゼロ調整データをセットします。 <Exit> ボタン :画面を閉じます。

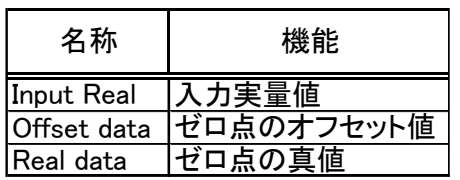

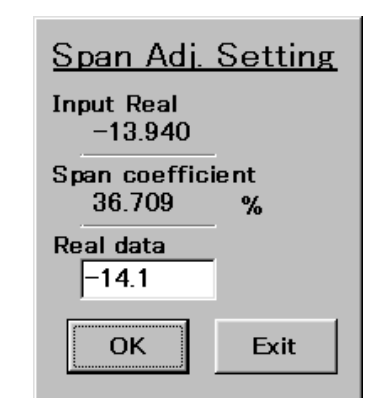

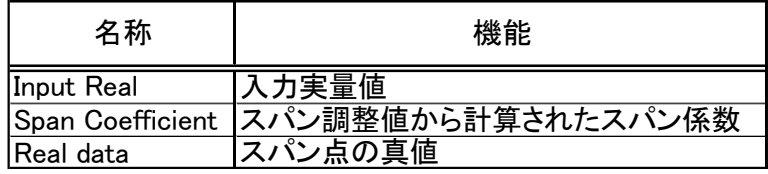

<OK> ボタン : スパン調整データをセットします。 <Exit> ボタン :画面を閉じます。

 $\sim$ 

#### <span id="page-21-0"></span>4.5.7. 警報出力の設定画面の機能と構成

警報出力の模擬テストが行えます。

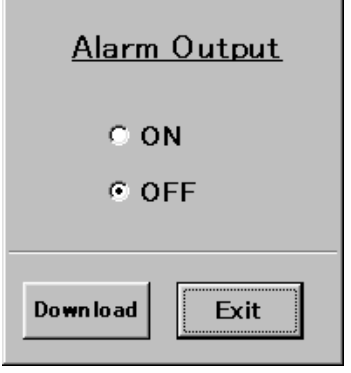

<Exit> ボタン :画面を閉じます。

<Download> ボタン :ダウンロードを開始します。

# <span id="page-22-0"></span>付録

# <span id="page-22-1"></span>付録 1 通信ポートの変更方法

通信ポートの変更方法を説明します。(画面は Windows 7 です。)

- (1) [コントロールパネル] [システム] からシステムのプロパティを開き、 [ハードウェア] タブの[デバイスマネージャ]ボタンをクリックします。
- ②[ポート(COM/LPT)]の変更する通信ポートを右クリックし、プロパティを表示します。

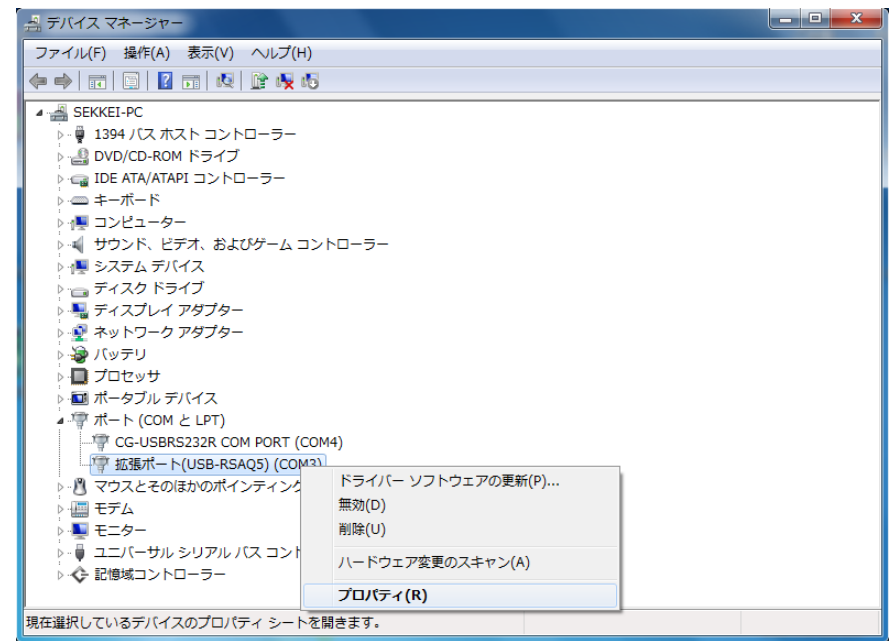

③[ポートの設定]タブの[詳細]ボタンをクリックします。

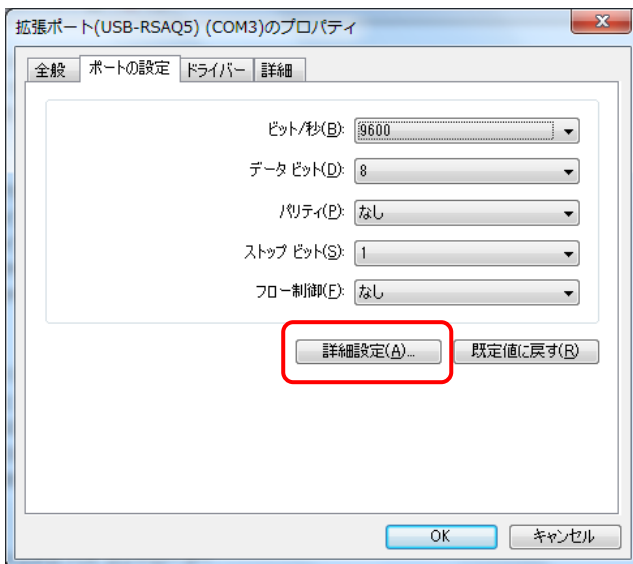

④[COM ポート番号]を変更し、OK ボタンを押します。

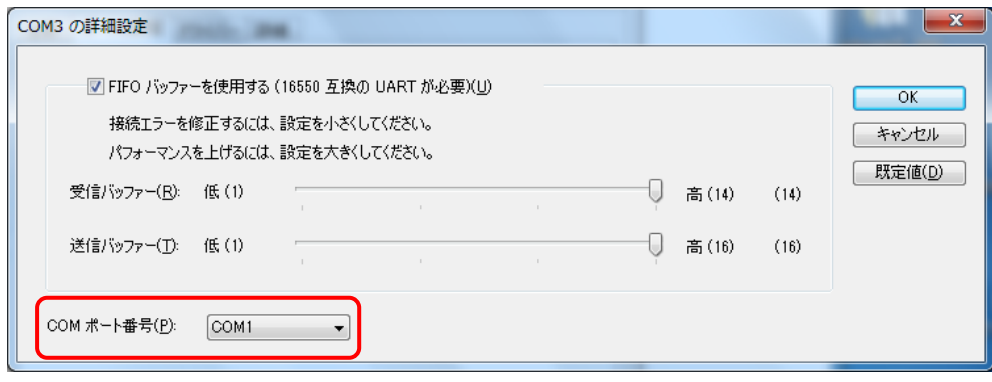